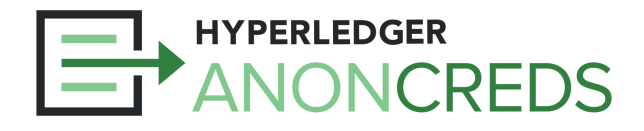

## AnonCreds Workshop: Lab 3

## **Requesting and Sending Presentations**

In this lab we will use our Traction Tenant agent as a verifier, requesting presentations, and your mobile Wallet as the holder responding with presentations that satisfy the requests. The user interface is a little rougher for this lab (you'll be dealing with JSON), but it should still be easy enough to do.

## Steps to Follow

- 1. Go to your **[Traction](https://tenant-ui-dts-dev.apps.silver.devops.gov.bc.ca/) Tenant, logging in if necessary with your Wallet ID and Key.**
- 2. Create and send a presentation request:
	- a. Click the menu item "Verification" and then the button "Create Presentation Request".
	- b. Select the Connection to whom you are sending the request—the alias of the connection you made to your mobile Wallet.
	- c. Update the Presentation Request to match the credential that you want to request. Keep it simple for your first request—it's easy to iterate in Traction. At minimum:
		- i. If you used the schema we suggested in Lab 1, copy and paste the presentation request JSON below. It should work!
		- ii. Update the value of "schema\_name" to the name(s) of the schema for the credential(s) you issued.
		- iii. Update the group name(s) to something that makes sense for your credential(s) and make sure the attributes listed match your credential(s).
		- iv. Update (or perhaps remove) the "request predicates" JSON item, if it is not applicable to your credential.
	- d. Update the optional fields ("Auto Verify" and "Optional Comment") as you see fit. The "Optional Comment" goes into the list of Verifications so you can keep track of the different presentation requests you create.
	- e. Click "Submit" when your presentation request is ready.
- 3. Respond to the Presentation Request:
	- a. Open up your mobile Wallet and look for a notification about receiving a presentation request. Where that appears may vary based on the Wallet you are using.
	- b. Review the information you are being asked to share, and then click the "Share" button to send the presentation.
- 4. Review the Presentation Request Result:
	- a. Back in your Traction Tenant, refresh the Verifications list to see the updated status of the presentation request you just completed. It should be "presentation\_received" if all went well.
	- b. Expand the presentation request, and again to "View Raw Content." to see the presentation request and presentation data exchanged between the Traction Verifier and the Wallet.
- 5. Repeat the process, making the presentation request more complicated:
	- a. From the list of presentations, use the arrow icon action to copy an existing presentation request and just re-run it, or evolve it.
	- b. Ideas:
		- c. Add predicates using date of birth ("older than") and expiry ("not expired today").
			- i. The  $p$  value should be relevant date  $-e.g., 19$  (or whatever) years ago today for "older than", and today for "not expired", both in the **YYYYMMDD** format (the integer form of the date).
			- ii. The **p\_type** should be "**>=**" for the "older than", and "**<=**" for "not expired". The expression form is:
				- **p\_value p\_type credential\_data 20230527 <= expiry\_dateint 20030527 >= dob\_dateint**
		- d. Add a second credential group with a restriction for a different credential to the request, so the presentation is derived from two source credentials.

That completes this lab — although feel free to continue to play with all of the steps (setup, issuing and presenting) during the rest of the workshop, and afterwards. You will have a pretty solid handle on exactly what you can and can't do with AnonCreds!